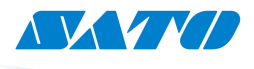

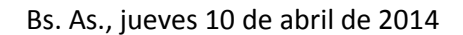

ea Milli II <mark>II</mark>

## Guía de Activación del Label Gallery 3

Para prevenir el uso no autorizado de nuestro software Label Gallery, SATO ha implementado un proceso de activación del producto que debe ser realizado luego de la instalación del software. En caso de no realizarlo, el producto quedará trabajando en modo Demo.

La activación del producto lleva unos pocos minutos y tiene un proceso diferente si la PC posee acceso a internet o no.

Es necesario contar con alguna computadora con acceso a internet. Si la computadora donde está instalando no tiene acceso a internet, necesitará otro equipo que si lo tenga.

Activación del producto:

Paso 1:

- La PC donde va a instalar el LG debe estar conectada a internet.
- Remueva la llave física de LG (si la tuviera)
- Instale el Label Gallery asegurándose de seleccionar la versión correcta (Easy, Plus, TruePro) de acuerdo a la licencia adquirida
- Ejecute el LG y seleccione Ayuda / Administrar Licencias (Help / Manage Licence)

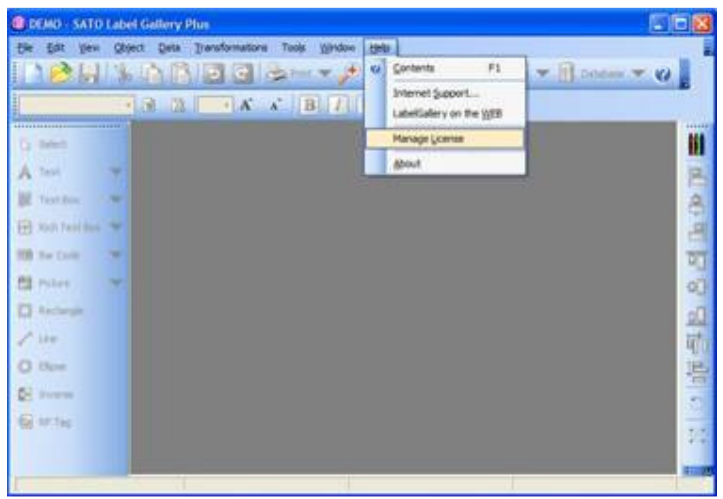

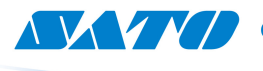

Paso 2:

• Seleccione la opción correspondiente (por ejemplo Single User Key Software - Licencia de Software para Usuario Único) y oprima el botón Siguiente (Next)

e stati<mark>d (1) |</mark> |

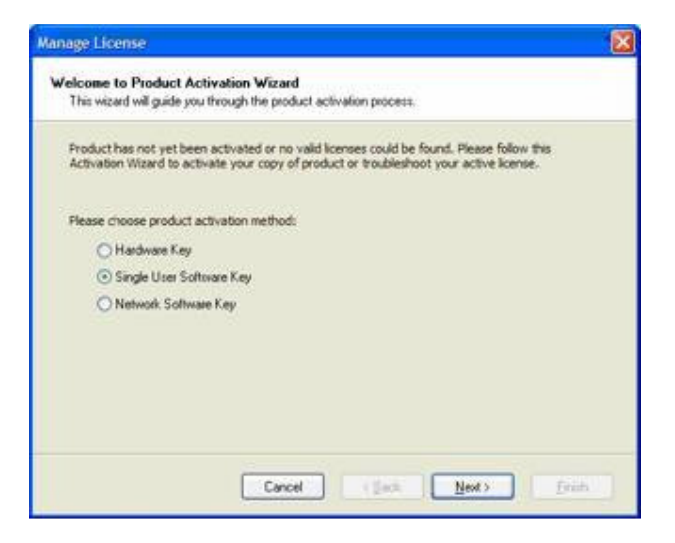

Paso 3:

• Ingrese la información de registro con sus datos personales y la Key Number que recibió al adquirir el producto.

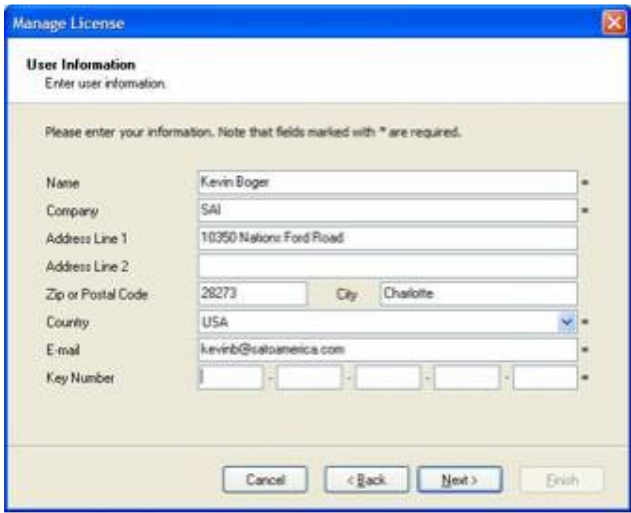

NOTA: La información introducida aquí deberá ser idéntica a la información ingresada en el método de activación Web Page. Asegúrese de que utiliza la misma sintaxis y ortografía (mayúsculas y minúsculas) para todos los campos en ambas formularios.

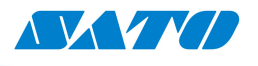

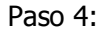

## Computadora con acceso a Internet

- haga click en el enlace Activación Automática (Automatic Activation)
- Pulse el botón Siguiente
- Pulse el botón Finalizar para terminar la activación del producto

## Computadora con acceso a Internet

- Si su computadora no tiene acceso a internet, entonces copie los valores de Key Number y Registration Number y dirígase a una computadora con acceso a Internet.
- En la computadora con acceso a internet abra el sitio web de Activación de LG3 en nuestra SATO Worldwide page (http://www.satoworldwide.com/labelgallery.aspx ) en un Explorador de Internet.
- En la Sección License Activation, haga click en Software Key Activation.

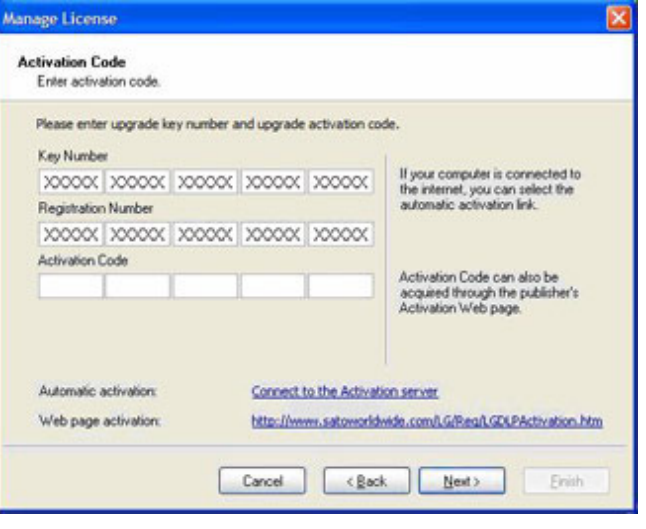

andshi (Till I

- Ingrese el mismo Key Number y el Registration Number que obtuvo en el proceso de instalación, junto a sus datos personales.
- Click en el botón Register para obtener el Código de Activation. Escríbalo en algún lugar seguro.
- Vuelva a la computadora donde está instalando el LG3 y escriba el código de Activación.
- Click en el botón siguiente para finalizar la instalación.

©2013 SATO Argentina S.A. Todos los derechos reservados. Rev A especificaciones sujetas a cambio sin previo aviso. Cualquier reproducción total o parcial del presente presupuesto sin autorización previa queda completamente prohibida. SATO es marca registrada de SATO Corporation y sus subsidiarias en Japón, Estados Unidos de Norteamérica y otros países. Toda otra marca mencionada pertenece a sus respectivos propietarios.